# NeuroHarmonyM V2.2.3 Install Guide

Panaxtos

## NeuroHarmonyM Parts

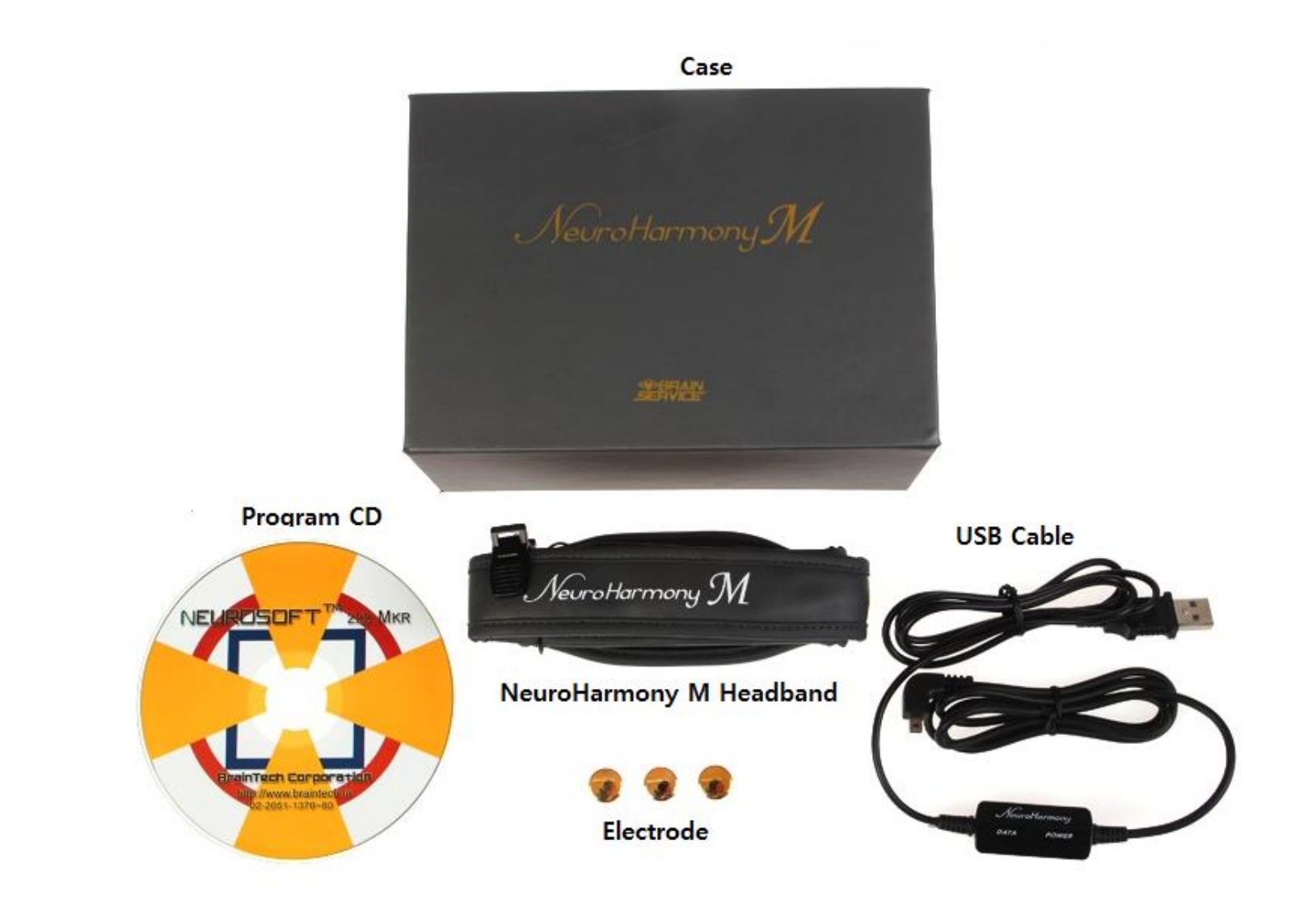

#### 1. Incert an install CD, then Install Menu shows up.

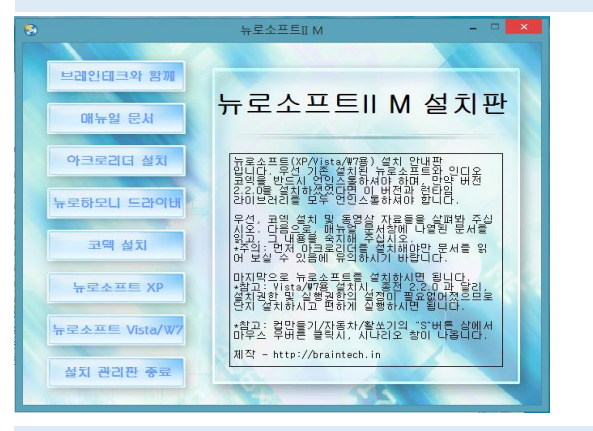

## If Install Menu doesn't automatically show up, search 'autorun" file on install CD and run it by double clicking it.

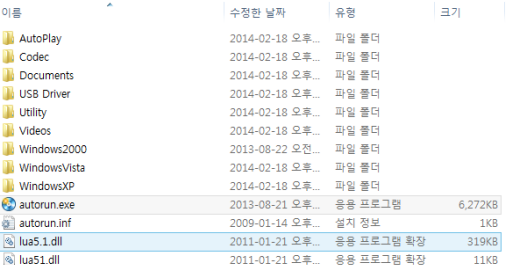

2. Select a right version of NeuroSoft to your OS version(windows7 for windows8), the you see a Permission Menu. Press "Yes".

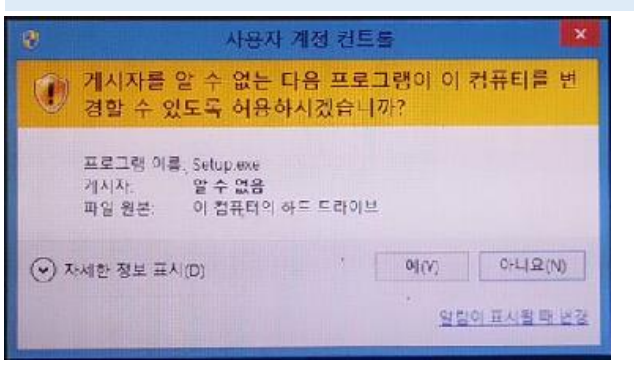

## 3. Install process is automatically processing with showing "Installing" message.

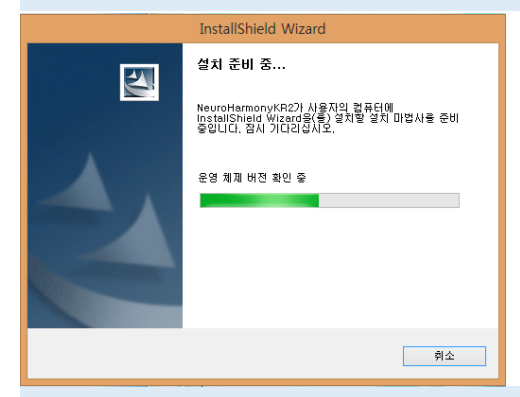

4. When you have "Install wizard is starting" message, press "Next".

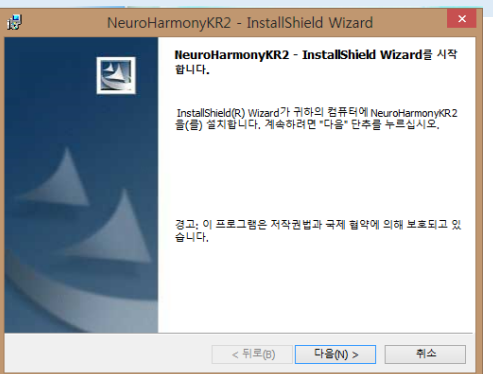

5. Select "agree with usage contract", and press "Next".

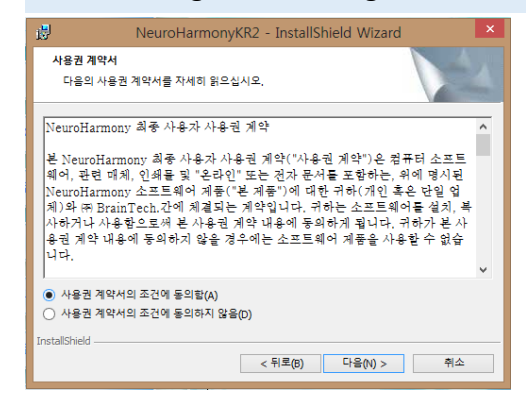

6. Type user information and press "Next". If your computer is shared with other person, select "User only".

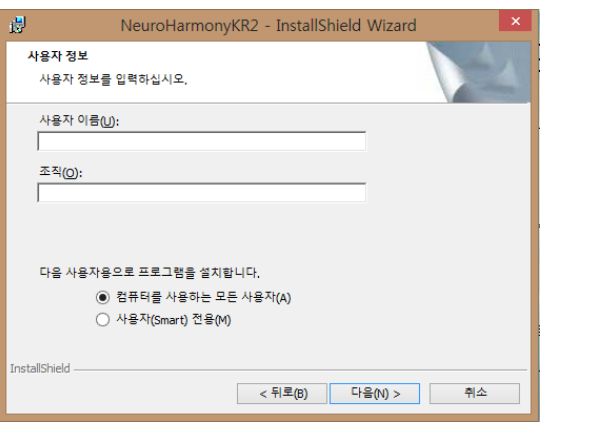

#### 8. Now program is automatically being installed.

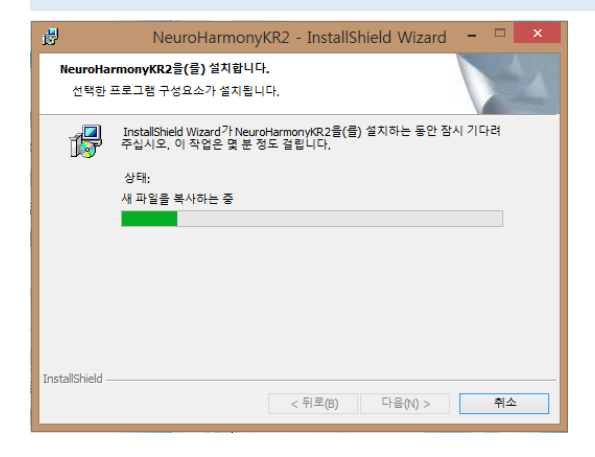

## 7. When "Program install ready" shows up, press "Install".

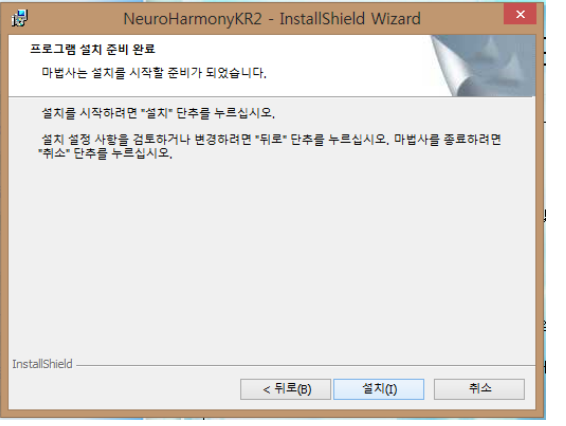

9. When install is finished, press "Exit". Make sure that you have 3 icons on your screen.

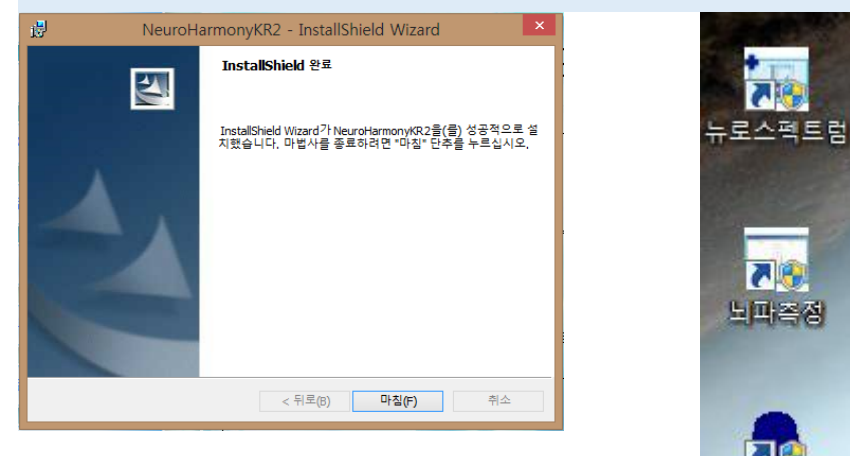

# Installation of USB driver

1. In order to communicate Neuroharmony headband with your computer, USB driver must be installed. Select "NeuroHarmony Driver" in "Install Menu". Then driver install menu appear. Press 'Extract'.

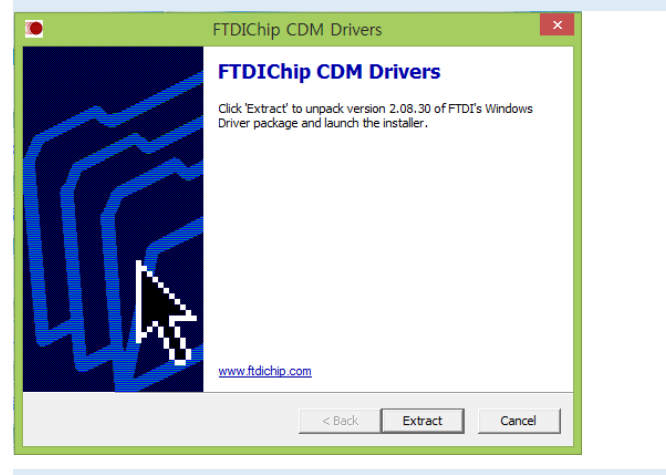

3. Installation is automatically precessed. When it is finished, press "Exit".

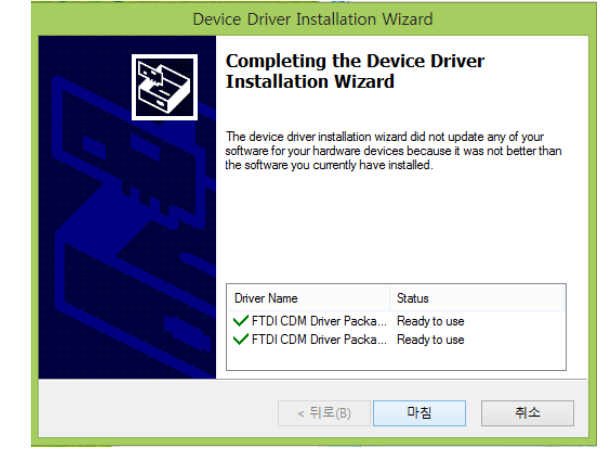

2. After driver files are automatically extracted, Install wizard appear. Press "Next".

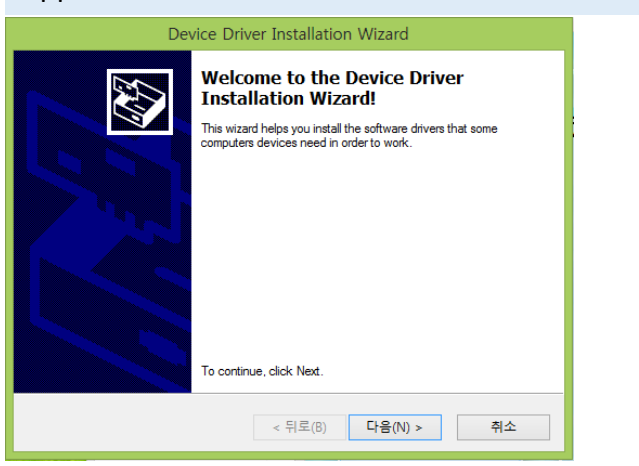

## Installation of codec

1. Some of NeuroSoft programs need Xvid codec to run. Select "Install codec" in Install Menu. A Setup menu appear. Press "Next".

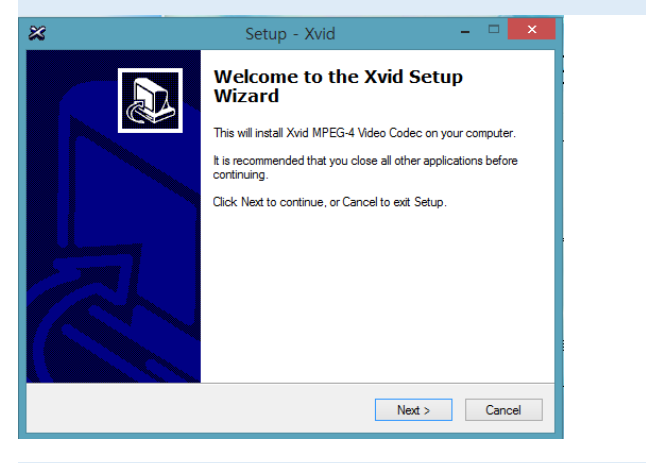

2. Select "'Accept" in Agreement Menu, and press "Next".

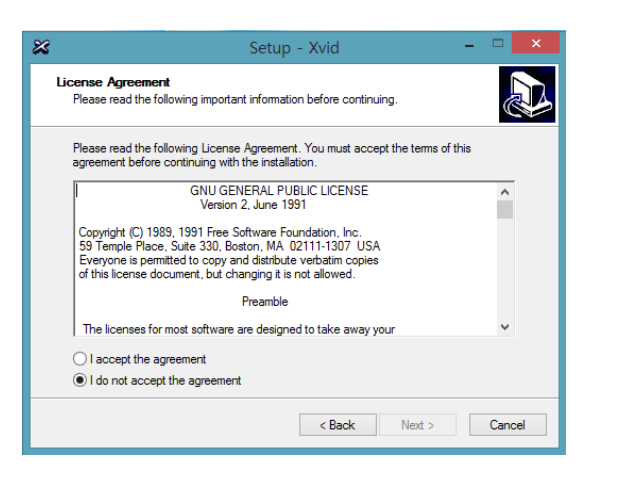

#### 3. Press "Next" in following menus.

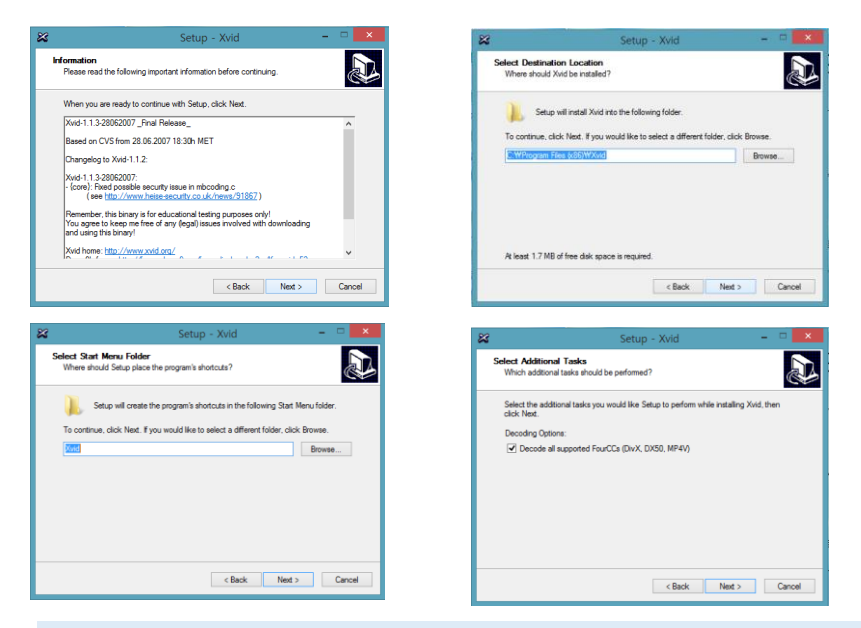

2. Press "Next" in Install Ready Menu, then installation is automatically done. When it is done, press "Finish".

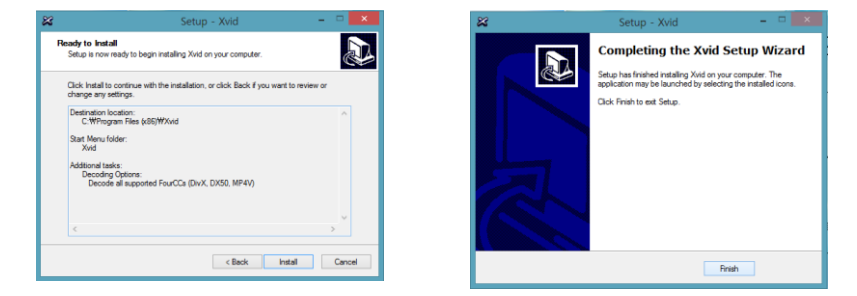

# Compatibilty Setup

A user who uses Windows Vista, Windows 7 and Windows 8 needs to setup compatibility with Windows XP.

1. Place a cursor on the program icon, press the left button of mouse. Select "Property" at the bottom of popup menu.

2. Select "Compatibilty", check the box of compatible mode and select Windows X(service pack 3). Press "Confirm".

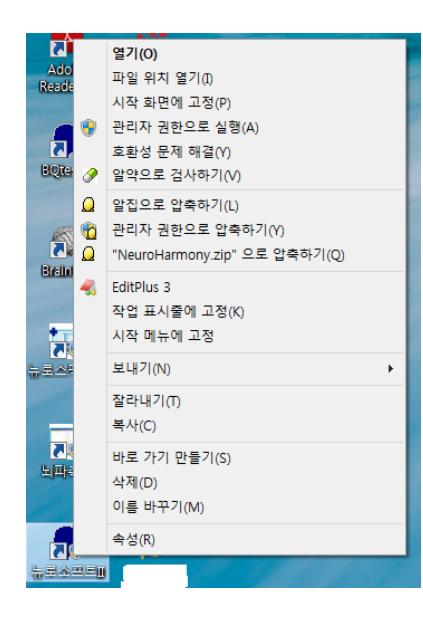

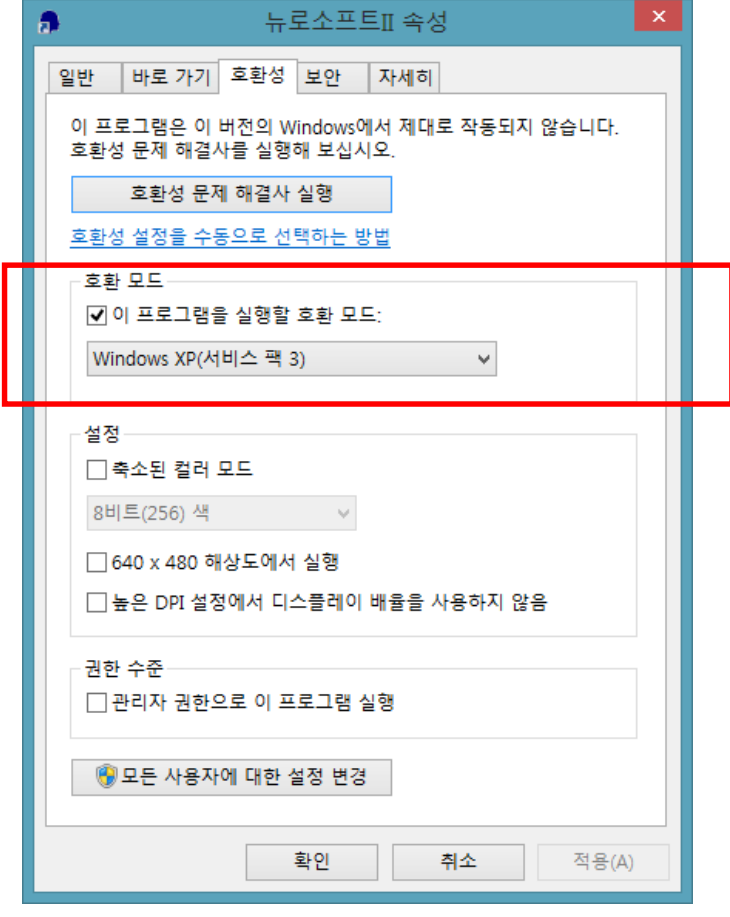

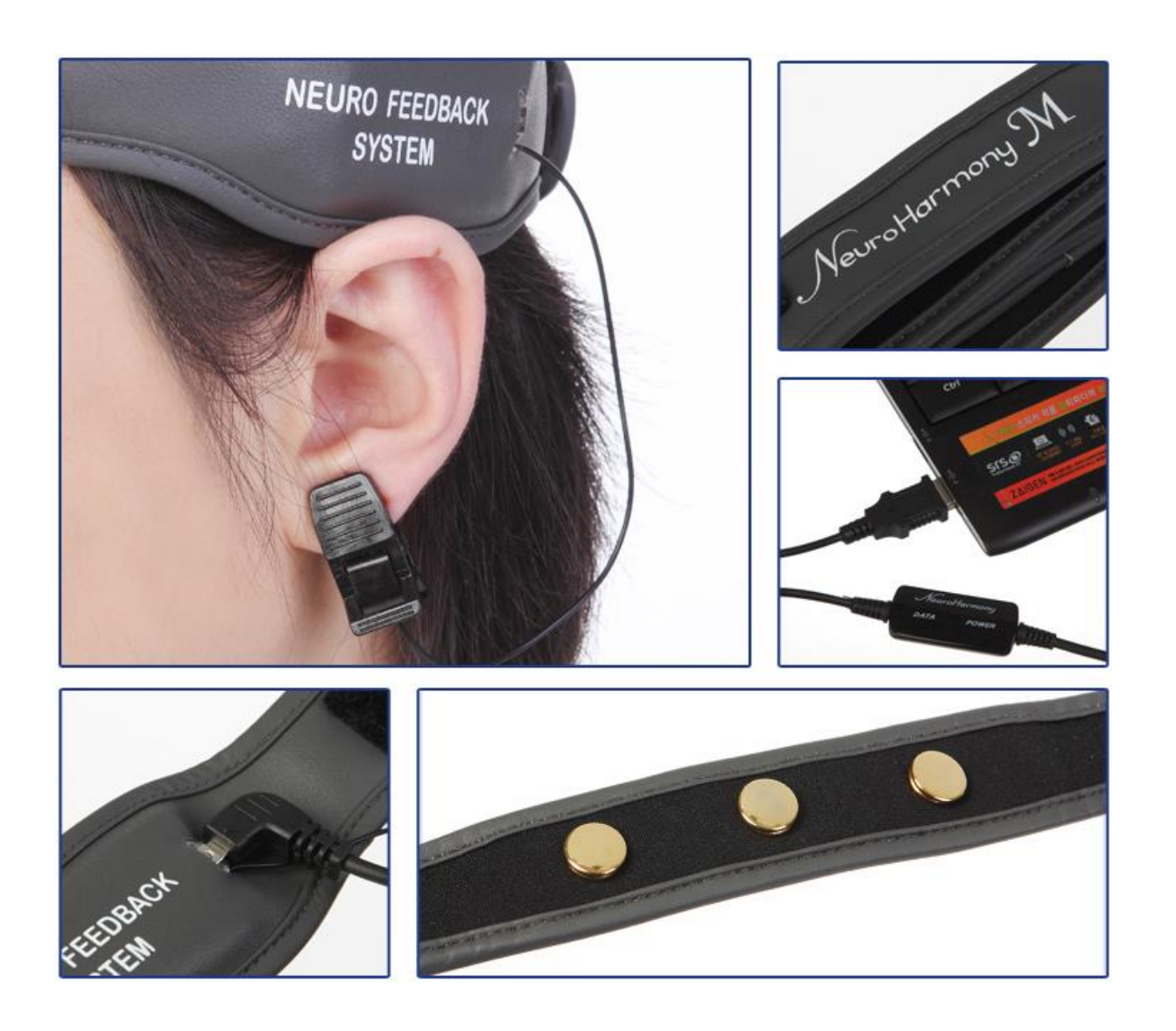